## 京都橘大学図書館 データベース Visible Body ~ダウンロードの手順~

(2023.6)

Visible Bodyは、解剖学、生理学、病理学を網羅するオンラインプログラムで、3D 人体解剖モデルや、 アニメーション、自習テストなどさまざまなプログラムを含む、映像コンテンツです。 2023年度から、本学では新たな製品「Visible Body Suite」へ変更をいたしました。2022年度以前まで Visible Body のアプリをご利用いただいていた方も、下記の手順でダウンロードをお願いいたします。

アプリダウンロードの手順

手順1.学内Wi-Fiをつないだ状態(京都橘大学の認証がかかった状態)の端末でブラウザを立ち上げ、 京都橘大学図書館Webサイトへアクセスします。「文献検索/電子コンテンツ」を選択し、映 像・コンテンツ「Visible Body」をクリックしてください。下記QRコードからもアクセスできま す。

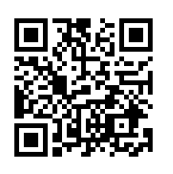

https://websuite.visiblebody.com/

手順2.「文献検索/電子コンテンツ」より映像・コンテンツ「Visible Body」をクリックしてください。 ログイン画面が表示されますので、現在登録しているメールアドレス、パスワードを入力し、ロ グインしてください。※1 Visible Bodyを始めてご利用になる場合は「Sign Up」をクリックし、メールアドレス、パス ワードを登録してください。※2 ※2の場合は、次は手順4に移行します。

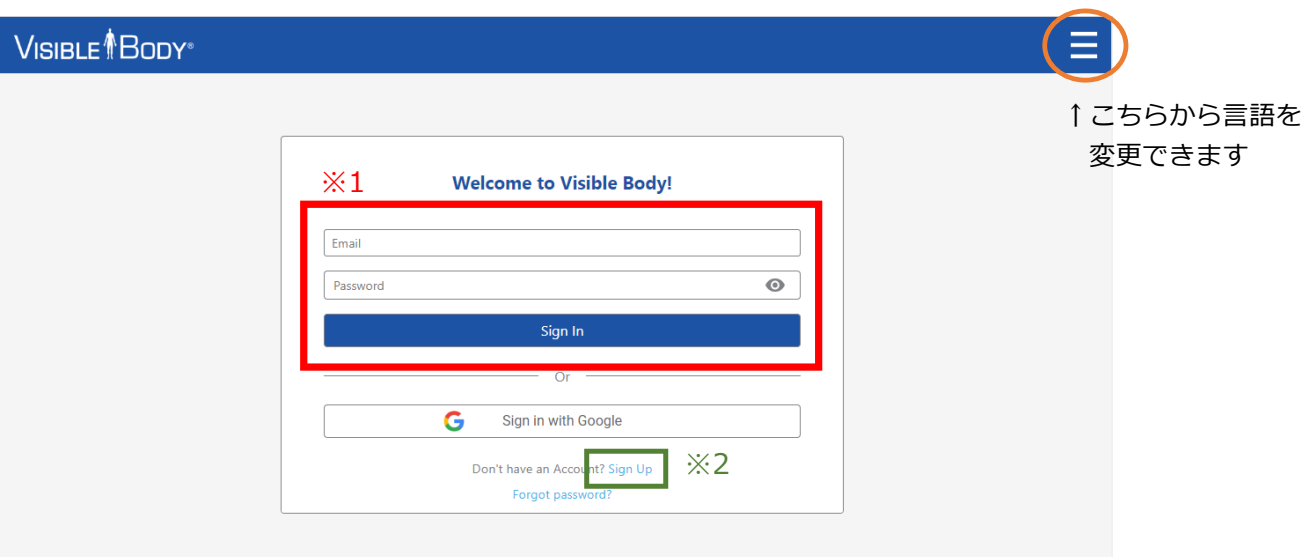

手順3.ログイン後「Visible Body Suite」の「Get Mobile App」(日本語ではモバイルアプリと表示) をクリックしてください。メールアドレスの入力画面が表示されますので、ご自身のメールアド レスを入力し、送信をクリックしてください。

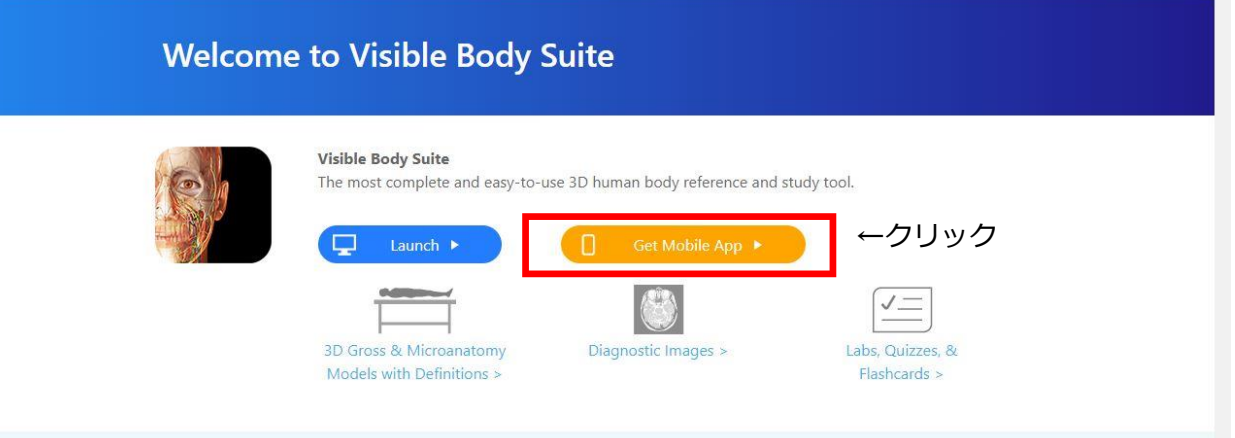

手順4.手順3で入力したメールアドレスに、アプリのリンクが記載されたメールが届きます。ご自身の 端末に対応したリンク(App StoreもしくはGoogle Play)をクリックしてください。 メールをアプリ使用端末以外で開かれた場合は、URLをQRコード化させて読み取ることで、 App StoreもしくはGoogle Playへアクセスすることができます。

App Store または Google Play から「VB Suite」をインストールするためのリンクはこちらです。

ユーザー名とパスワードを必ずご用意ください!

インストール後、アプリをアクティベートする際に必要になります。

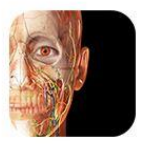

Visible Body Suite

3D リファレンス & フラッシュカード

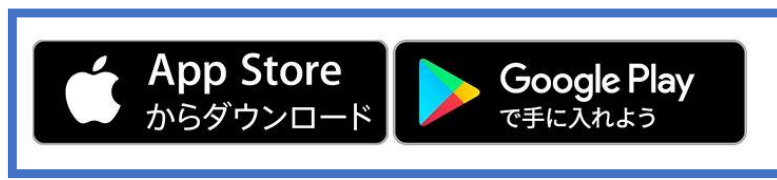

←どちらかを選択してクリック

手順5.ログイン画面が表示されます。こちらで改めて、手順2で入力したメールアドレス、パスワードで ログインしてください。ログインできましたら「Visible Body Suite」がご利用いただけます。

★メールアドレス、パスワードの登録ができたら、学内Wi-Fiをつないだ状態(京都橘大学の認証がか かった状態)の端末で、ブラウザでも「Visible Body Suite」をご利用いただけます。手順3の画面 で、 (ロ Launch ) (日本語では起動と表記)をクリックしてください。